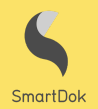

# **SIGNATUR OPPDRAGSGIVER**

Den 31. mai 2019 lanserer vi funksjonen "Signatur oppdragsgiver" på web og app i SmartDok. Bakgrunnen for denne løsningen er at mange av våre små og mellomstore kunder jobber som underentreprenør/innleid på andre oppdragsgiveres prosjekter. Der behøver de ofte å få oppdragsgivers signatur (godkjenning) på ansattes timeregistreringer slik at disse skal bli godkjent som grunnlag ved fakturering av arbeidet. Mange løser dette i dag ved å skrive ut den ansattes registreringer på papir, og får oppdragsgivers representant til å signere på dette. Dette papiret blir deretter scannet og brukt som vedlegg til faktura. Dette er ofte en tidkrevende prosess.

SmartDok tilbyr nå en bedre løsning! Nå kan representant for oppdragsgiver signere på registreringer direkte på den ansattes telefon. Personen som signerer får umiddelbart en SMS med oppsummering av signerte timer, samt en e-post med en detaljert kvittering. De signerte timene hentes ut i en egen rapport i SmartDok, der signaturen og annen relevant informasjon fremkommer. Denne rapporten kan benyttes som vedlegg til faktura.

#### **Slik aktiverer du denne funksjonen på din konto**

Signatur oppdragsgiver er tilgjengelig for alle SmartDok-kunder som har timemodulen, og aktiveres enkelt av administrator via menypunktet *Firmainnstillinger -> Firmaopplysninger -> Timeføringsopsjoner -> Aktiver Signatur oppdragsgiver.*

Endringer på denne innstillingen loggføres, og denne loggen kan sees ved å holde musepekeren over pil-ikonet som dukker opp til venstre for sjekkboksen.

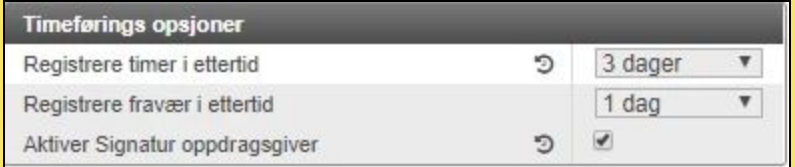

### **Slik kan oppdragsgiver signere i appen**

Når en ansatt har ført timer mot prosjekt på ordinær måte vil han kunne hente opp disse registreringene i menypunktet *Timer → Signatur oppdragsgiver* i appen **(1)**. Her velger han først det prosjektet han har registrert timer på og perioden han har jobbet **(2)** før han markerer ønskede registreringer og trykker på den gule knappen merket "Få signatur" **(3)**.

Telefonen leveres nå over til oppdragsgivers representant, og vedkommende får en oppsummering av periode, prosjekt, personer, antall arbeidstimer og evt. antall maskintimer som skal signeres og godkjennes **(4)**. Godkjenner kan i dette bildet velge å fjerne avkrysningen på registreringer som vedkommende mener ikke er korrekt, og gå videre med godkjenning av resterende registreringer. Det blir deretter opp til brukeren å evt. få endret den avviste registreringen i henhold til oppdragsgivers anmodninger, og deretter få denne signert og godkjent på nytt.

Dersom godkjenner har registrert seg på dette prosjektet tidligere (hos hvilken som helst av firmaets andre ansatte) så vil vedkommende kunne trykke på sitt navn i godkjenner-listen, og bli sendt direkte til signeringsbildet. Dersom dette imidlertid er første gang godkjenner skal signere så må denne registreres først **(5)**. Her må navn, firma, e-postadresse, prefiks og telefonnummer legges inn. Etter at telefonnummer er lagt inn må godkjenner trykke på "Send kode". En verifiseringskode blir da sendt til vedkommendes telefon, og denne må legges inn i registreringsbildet for å kunne opprette godkjenneren.

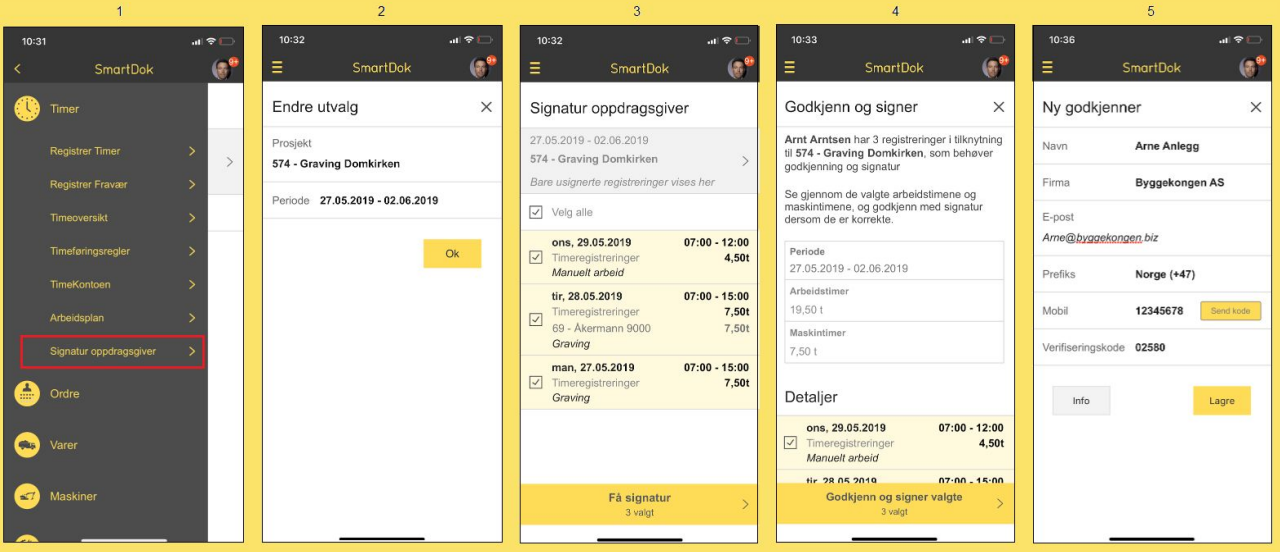

Neste steg for godkjenneren blir å signere på skjermen **(6)** og trykke OK. Dette fører til at de valgte registreringene blir signert, og en oppsummering vises på skjermen **(7)**. Godkjenneren vil nå få en SMS som inneholder en oppsummering av hva som er signert og godkjent **(8)** , samt informasjon om at en detaljert kvittering er sendt til vedkommende på den registrerte e-postadressen.

Appen går nå tilbake til utgangspunktet igjen, og alle registreringer som har blitt signert og godkjent er nå borte fra visningen **(9)**.

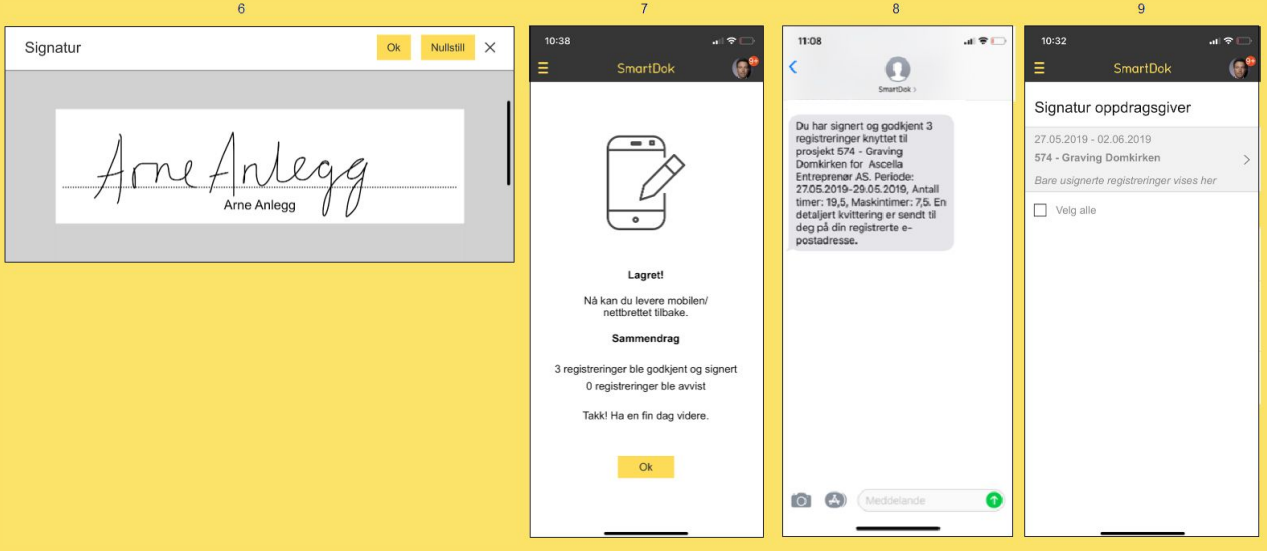

## **Slik kan man lage en rapport av signerte registreringer**

Bas, prosjektadministrator og administrator har tilgang til en ny rapport på web under menypunktet *Rapporter → Signatur oppdragsgiver*.

Her velger man ønsket dato, og deretter korrekt prosjekt/underprosjekt. Kun prosjekter med signerte registreringer i valgt periode vil vises i nedtrekkslisten.

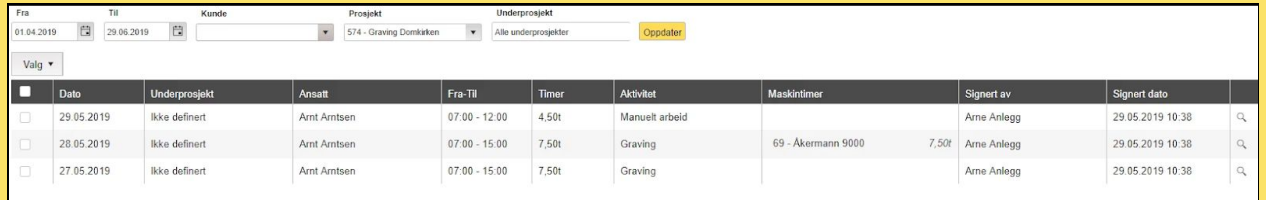

Trykk på forstørrelsesglasset til høyre på linjen for å se en kvittering på hver registrering. Denne inkluderer all nødvendig informasjon, inkludert signaturen. Kvitteringen kan eksporteres til PDF om ønskelig.

Via Valg-knappen kan man velge å eksportere hele eller deler av utvalget til PDF, samt eksportere hele utvalget til Excel. Man kan også velge å fjerne signaturen på enkelte eller alle registreringene, dersom noe viser seg å være feil. Disse registreringene vil da igjen kunne hentes opp i brukerens utvalg på appen for evt. ny signering.

Den ferdige PDF-versjonen av rapporten inneholder signaturen til oppdragsgivers representant nederst. Dersom utvalget er satt sammen av registreringer som er signert av flere personer i flere perioder, så vil dette fremkomme i kolonnene "Signert av" og "Signert dato", samtidig som det vil finnes flere signaturer nederst på visningen. Denne PDF er ment å legge ved som fakturagrunnlag når man fakturerer kunden for arbeidet.

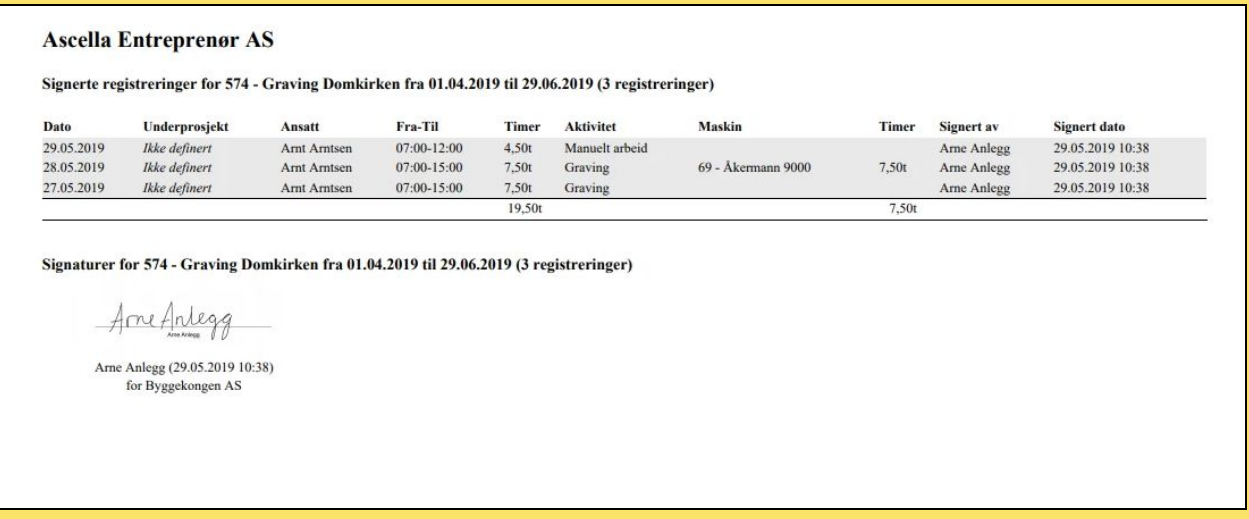

#### **Ytterligere informasjon**

Man må laste ned SmartDok app-versjon 4.6.0 eller senere for å kunne benytte Signatur oppdragsgiver-funksjonen.

> **Ved ytterligere spørsmål, kontakt SmartDok Servicedesk på mail [support@smartdok.no](mailto:support@smartdok.no) eller telefon 904 03 333.**